## 用法設定(ZAIMAS)

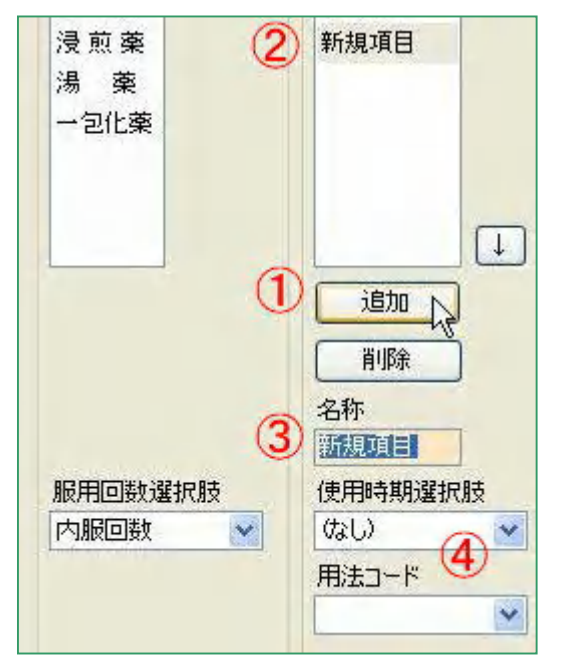

## 1)[追加]ボタン①を押す。 2) 新規項目2が表示されます。 3)名称欄③に「1日5回」と入力。 追加 肖顺余 名称 名利 1日5回 使用時期選択肢 伸  $\checkmark$ (なし)  $\langle t \rangle$ 内服1日1回<br>内服1日2回<br>内服1日3回 用 1TE 4回 (市F 用滴剤使用法 ienn

(例題)1日5回の用法を追加

4)使用時期選択枝④ から(セット追加)を 選びます。

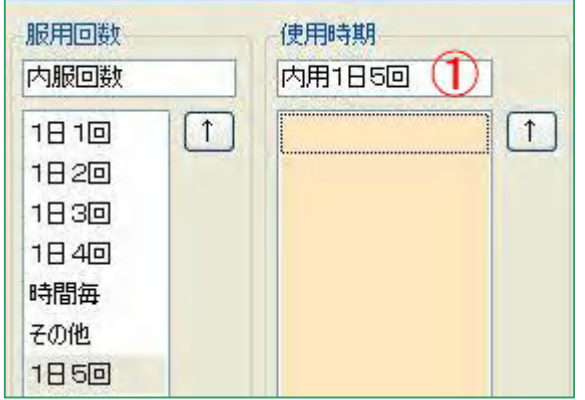

追加

削除

名称

けょし)

|新規項目|

用法コード

使用方法選択肢

 $\downarrow$ 

 $\blacktriangledown$ 

5)使用時期欄①に「内用1日5回」と、項目名を  $\lambda$ 力します。→ [追加]ボタン(下の図の1)を押 す。

- $| \downarrow |$ 6)名称欄②に、 例えば、「毎食後、3時、寝る前」と入力します。
	- 7)[追加]ボタン①
	- $8)$   $[OK]$

## 注) 項目の移動

追加

削除

使用時期選択肢

内用1日5回

用法コード

名称

1日5回

移動したい項目を選択し、欄の右側上下に設置してある[↑]、[↓]キーを使います。 ※「新規項目」の表示が残っている場合は[削除]キーで除きます。

注)テスト版に基づいていますので、項目や手順が変更されることもあります。

 $\checkmark$ 

2

 $\checkmark$